# **GUIDE DE DÉMARRAGE RAPIDE EUROBIKE & EUROHIKE ON TOUR-APP**

#### **COMMENT INSTALLER L'APPLICATION SUR SON SMARTPHONE ?**

Chercher et télécharger gratuitement l'application " GUIBO-App " dans votre centre de téléchargement d'application. Vous pouvez également la télécharger par les liens directs suivants:

- Google Play Store:<https://play.google.com/store/apps/details?id=com.schneidergeo.eurofun.app>
- Apple App Store:<https://apps.apple.com/at/app/eurobike-eurohike-on-tour/id1557251936>

Après le téléchargement et l'installation de l'application sur votre terminal, renseigner rapidement les données pour le voyage réservé dans l'application:

- Choisir l'organisateur: Choisir Eurobike pour les voyages à vélo ou Eurohike pour les voyages en randonnée.
- Saisir le code de téléchargement: Le numéro de dossier ou bien le numéro de réservation sans le "V" est également le code de téléchargement pour le voyage (par ex.: V1234561 -> numéro de réservation 1234561).

Le code de téléchargement s'affiche directement lors de l'envoi des documents de voyage par email, mais il peut également être trouvé sur la liste personnelle de l'hôtel sous "numéro d'opération" ou sur le lien de téléchargement personnel.

Toutes les données nécessaires sont ensuite chargées et l'application peut être utilisée immédiatement dans son intégralité jusqu'à une semaine après le départ. L'utilisation de deux terminaux différents par voyageur est possible.

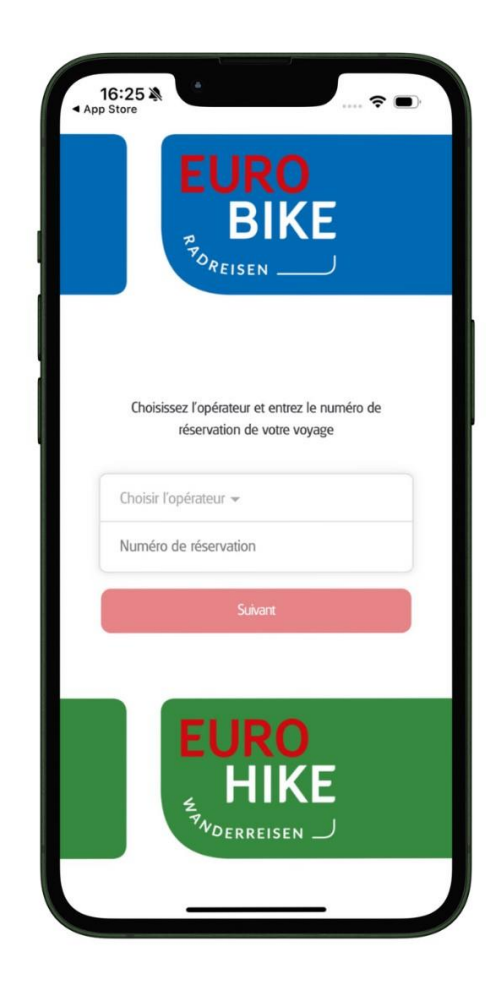

## **INSTRUCTIONS RAPIDES**

#### **RÉGLAGE DE BASE IMPORTANT:**

permettre à l'application d'accéder à la localisation et aux notifications afin de déterminer votre position actuelle et de recevoir des messages push en mode verrouillage.

Dans le menu, on trouve la carte générale, les étapes quotidiennes respectives, y compris les informations pertinentes, et des informations générales sur le voyage.

Les informations générales sur le voyage se trouvent dans la rubrique INFORMATIONS. On accède à l'étape du jour dans la rubrique VOTRE ITINÉRAIRE en sélectionnant le jour de voyage correspondant.

Au sein de l'étape du jour, vous trouverez les points d'intérêt correspondants (curiosités, conseils pour se restaurer, etc.).

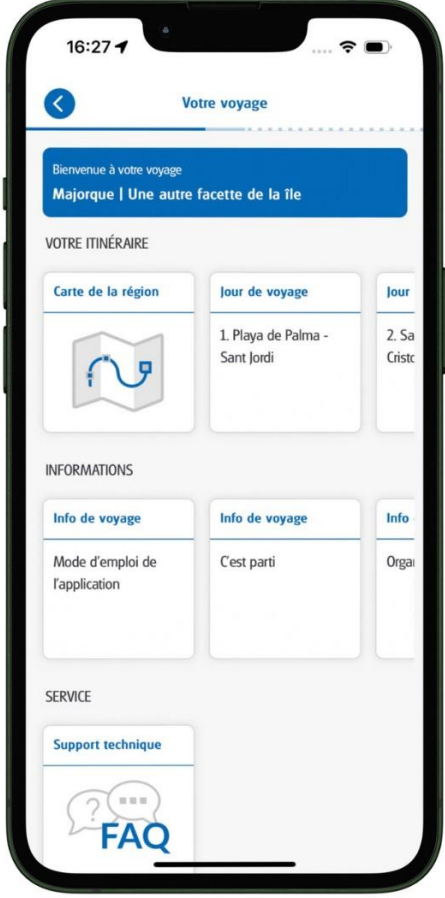

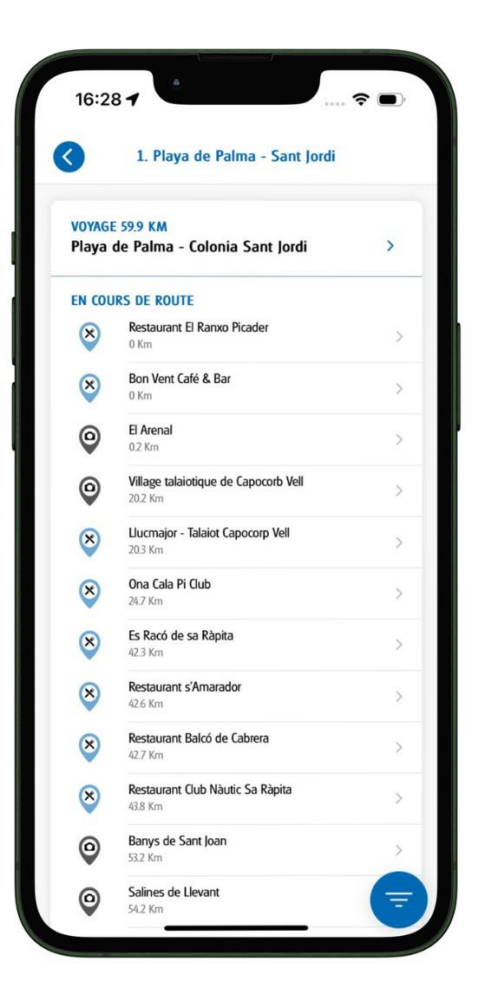

Vous trouverez des informations sur l'itinéraire, comme des indications particulières sur le parcours, des points d'organisation et les détails de l'itinéraire après avoir sélectionné l'itinéraire dans les points de menu "Détails, données et carte".

De plus, sous le point "Retour", des informations peuvent nous être directement renvoyées en temps réel par les clients (informations sur d'éventuelles déviations, fermetures, propositions d'amélioration, etc.)

La navigation d'itinéraire peut également être démarrée facilement lorsque vous vous trouvez à proximité de l'étape, en appuyant sur le bouton "Démarrer la navigation d'itinéraire". La navigation en temps réel vous indique toujours le bon chemin, les indications de changement de direction sont affichées à l'écran et peuvent en outre être reproduites par synthèse vocale.

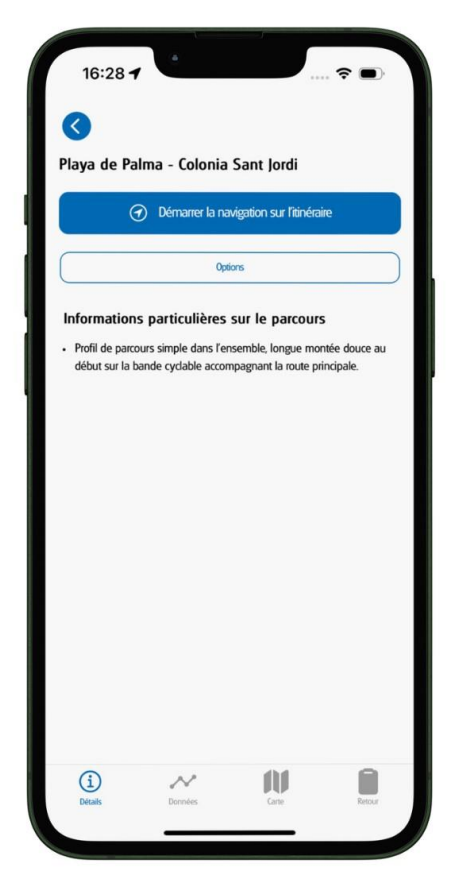

### **NAVIGATION**

.

L'option de menu Carte permet d'ouvrir la carte de l'étape du jour correspondante, y compris le menu de commande sur le bord droit de l'écran. Celui-ci peut être fermé et ouvert avec le bouton blanc en bas à droite de la carte.

Le menu de commande permet de bien maîtriser la navigation:

• Démarrer/arrêter la navigation: démarrer avec

la flèche de direction  $\bigotimes$ , arrêter avec X  $\times$ 

Carte orientée vers le nord/destination: avec

la boussole  $\bigcirc$ 

• Actualiser la position: avec le bouton Ma Position  $\bigodot$ ,  $\bigodot$ 

L'angle de vue de la carte peut être modifié avec deux doigts en même temps sur l'écran et il est également possible de zoomer très facilement sur la carte.

Remarque: l'ouverture de liens Internet et la navigation vers des POIs (Points d'intérêts) et des points de départ ne fonctionnent qu'en mode ONLINE (en ligne) !

Vous trouverez plus d'informations sur l'utilisation de l'application sur nos pages web sous "Reiseinfos" / " travel informations", rubrique "Vor der Reise"/ "Before the tour".

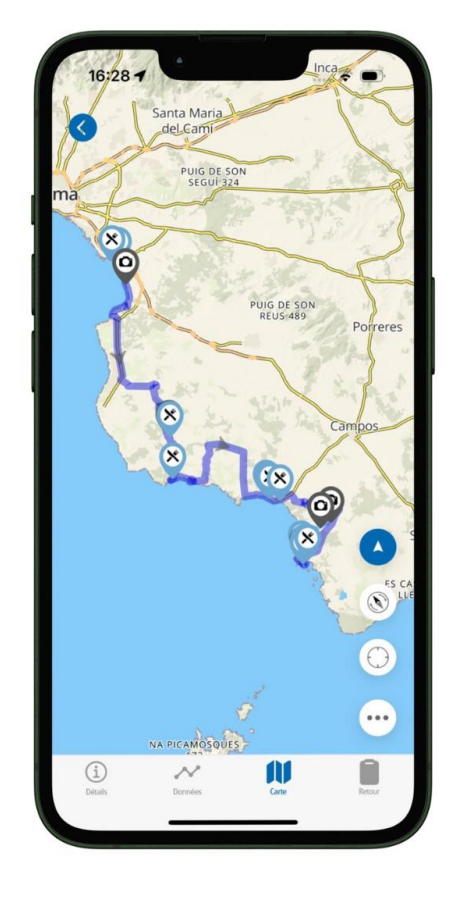